### ■2-13-4 月遅れ分の国保連伝送用 CSV ファイルを作成する

月遅れ分の国保連伝送用 CSV ファイルを作成します。月遅れ請求の場合はサービス提供月ごとに CSV ファイルを作 成することになります。

### 【ポイント】

CSV ファイルはファイルを開いて保存する場合にエクセルファイルとして保存されます。必ず CSV ファイルで保存を行っ て下さい。尚、伝送ファイルは CSV ファイル形式でないと国保連で受理されませんのでご注意下さい。

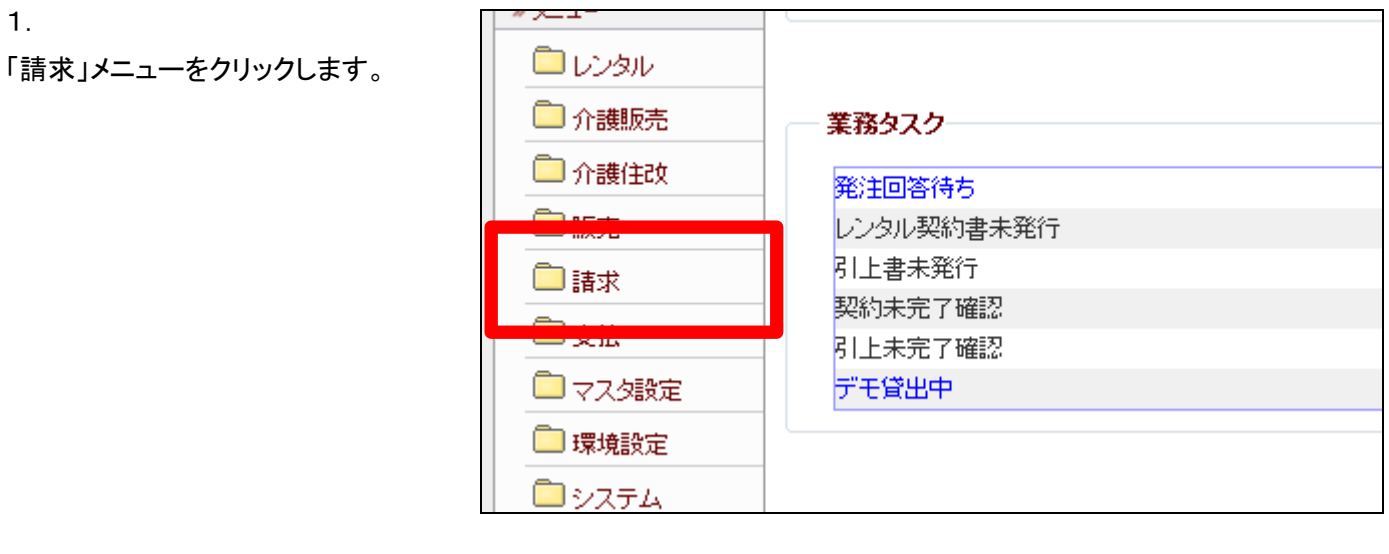

2.

メニューが展開されますので、「レ ンタル国保連再請求伝送ファイル の作成」メニューを選択します。

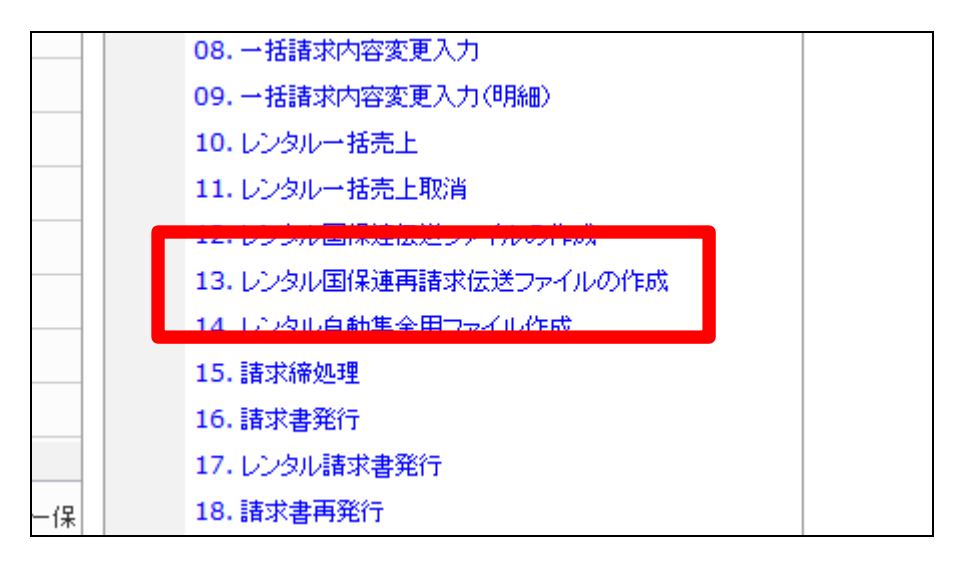

3. 国保連再請求データ作成画面が 表示されます。

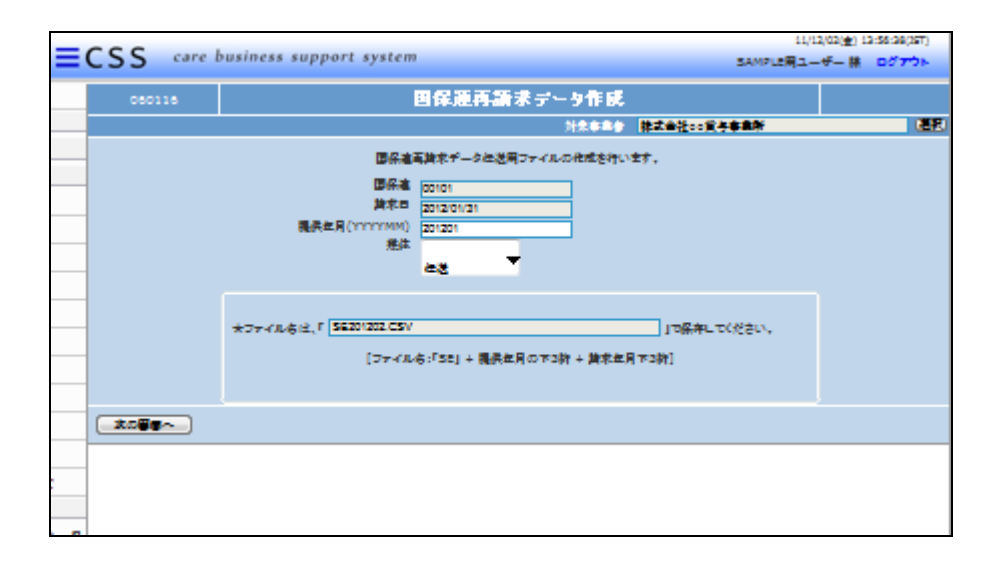

4.

提供年月と伝送ファイルの媒体を 選択します。

媒体について:

「伝送」は伝送ソフトで請求を行う 場合に選択します。「FD」はフロッ ピーディスクにファイルを保存して 請求を行う場合に選択します。

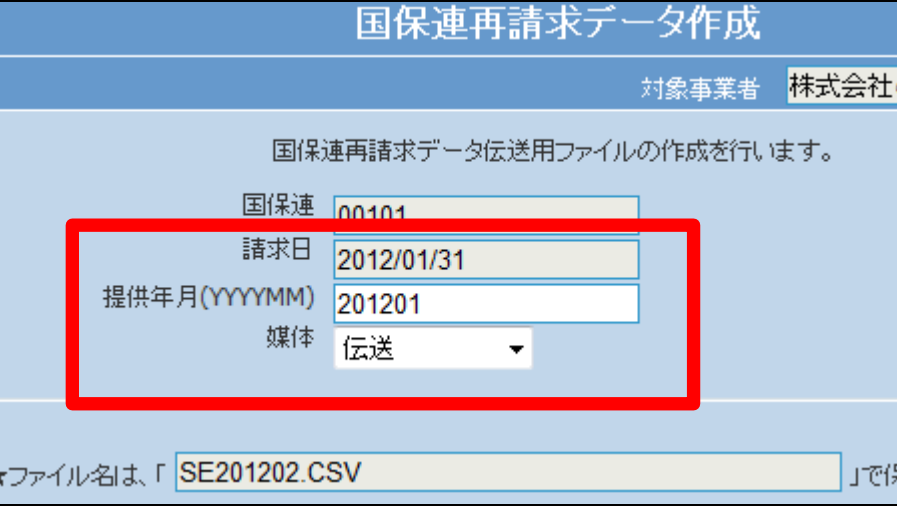

5. 入力が完了します。

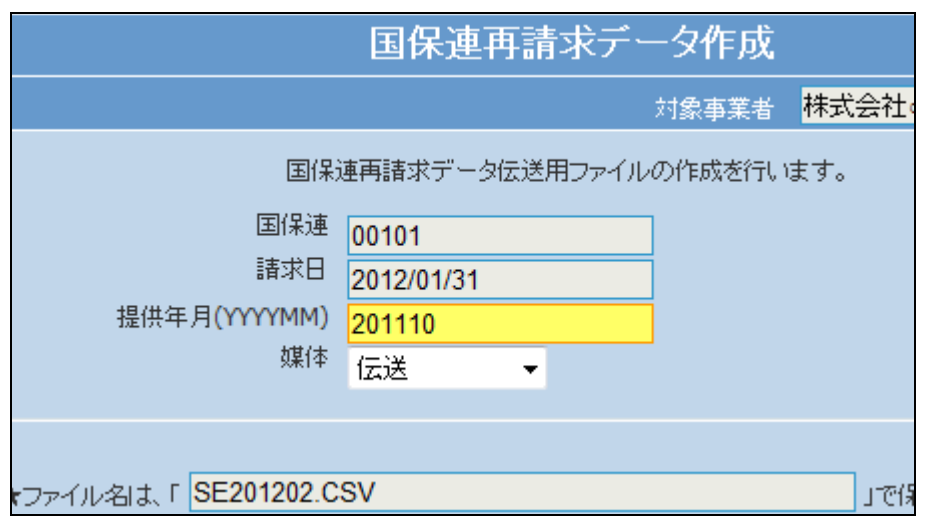

「次の画面へ」をクリックします。

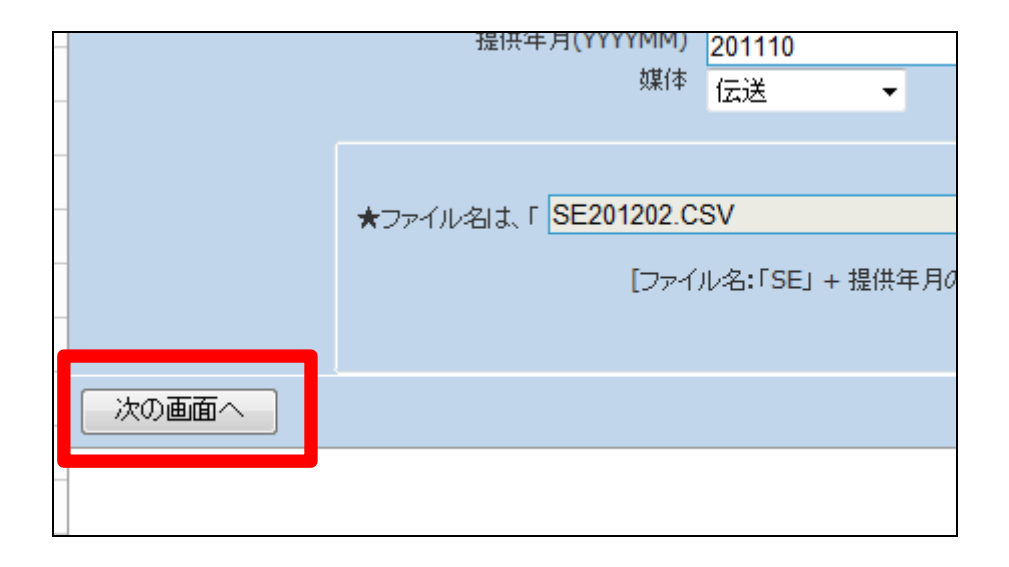

## 7.

内容を確認して再請求伝送データ を作成する場合は「作成する」をク リックします。

作成を中止する場合は「戻る」をク リックします。

# 【ポイント】

基本的なファイル名を表示してい ますのでご参考にして下さい。

# 8.

CSV ファイルの作成が完了しま す。

ファイルの保存が可能となると画 面中央に「保存する場合は、ここを 右クリック「対象をファイルに保存 (A)...」を選択して下さい。」と表 示されます。

右クリックを行いパソコンに CSV フ ァイルを保存します。

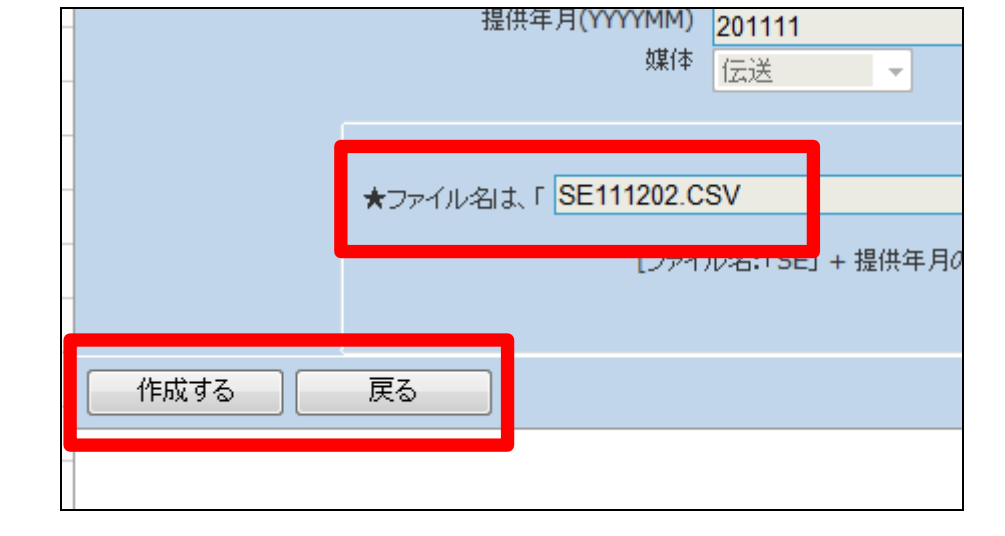

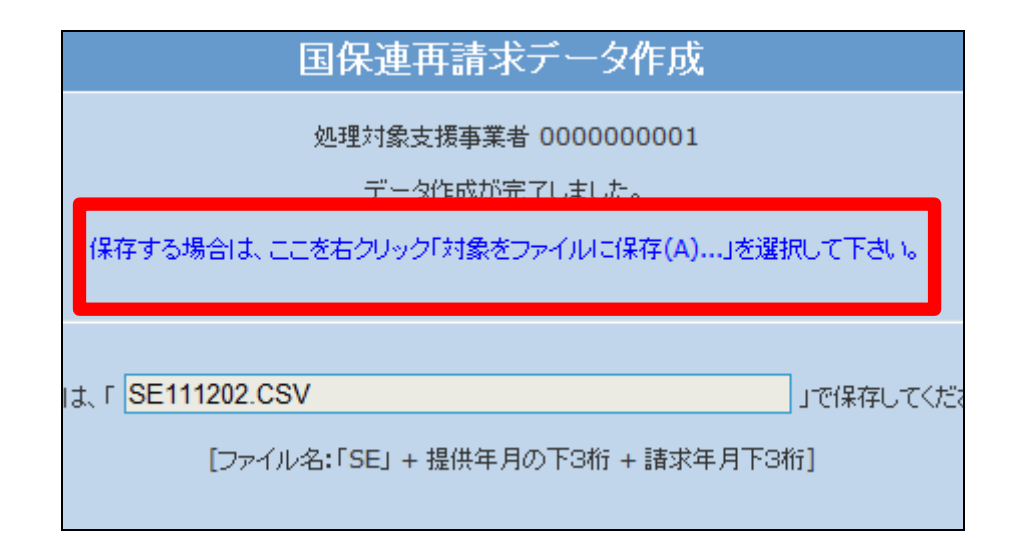

右クリックを行うとメニューが表示 されます。 「対象をファイルに保存」を選択し ます。

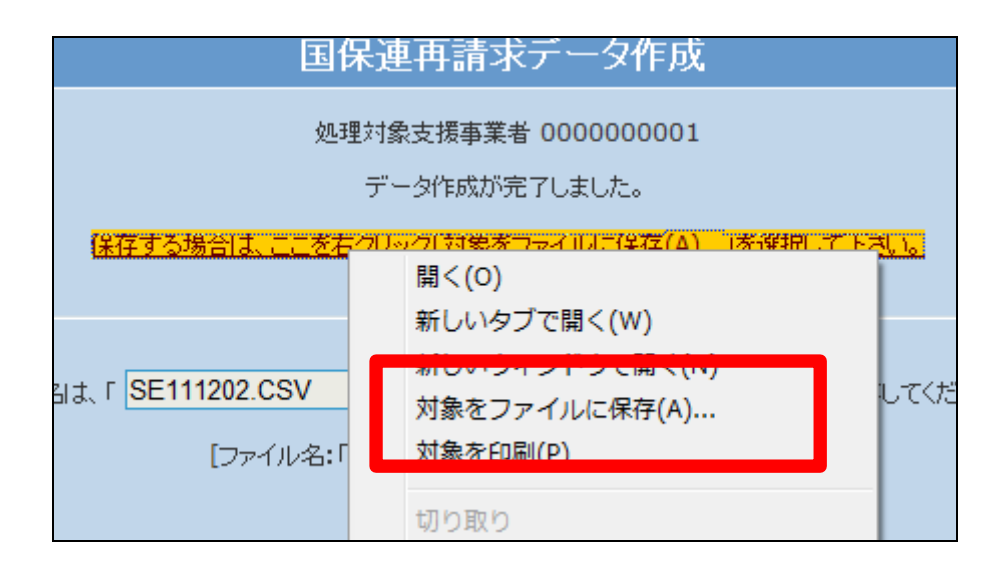

10.

「名前を付けて保存」の画面が表 示されますのでファイル名を変更 します。

ファイル名は各国保連の指定に則 り付けて下さい。 指定がない場合は項目7をご参照 下さい。

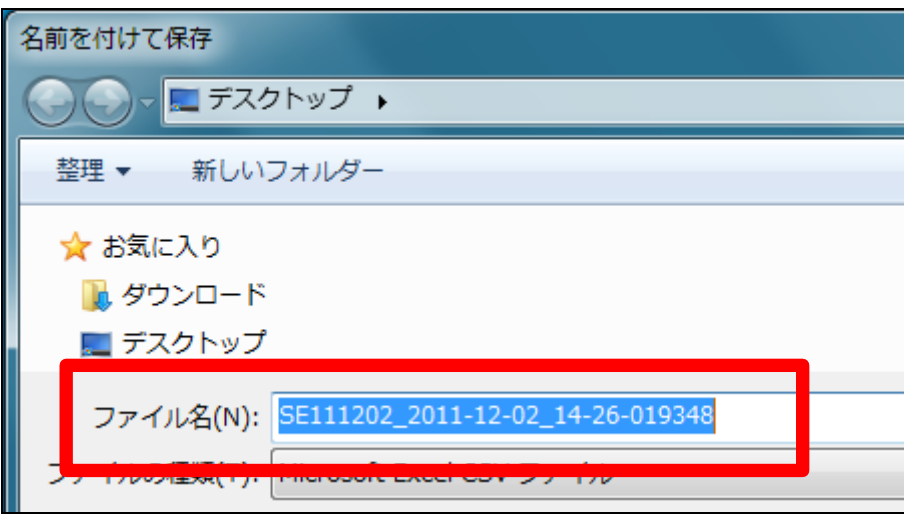

11. 名前の変更が終ります。 次に「ファイルの種類」を確認しま す。 ファイルは「CSVファイル」を選択し ます。

【ポイント】 「CSV ファイル」が選択できない場 合は「すべてのファイル」を選択し ます。

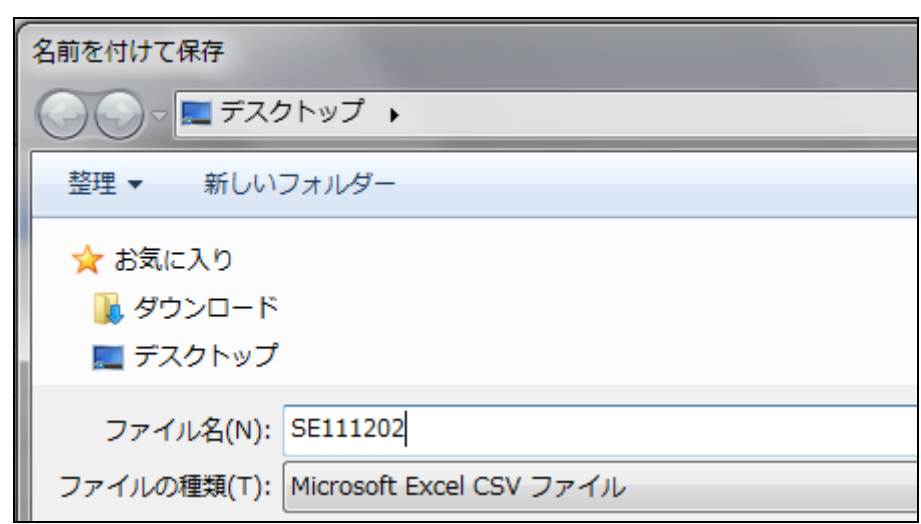

「CSV ファイル」が選択できない場 合は「すべてのファイル」を選択し ます。

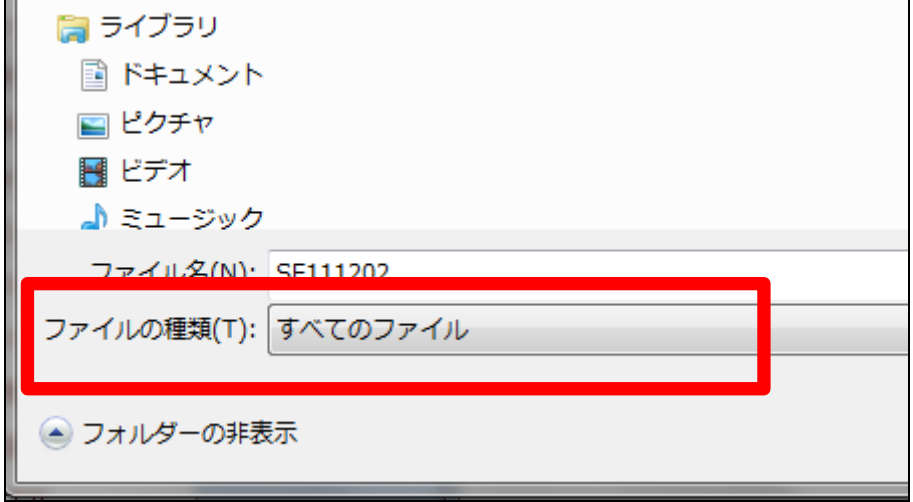

13.

CSV ファイルの保存場所を確認し て「保存」をクリックします。

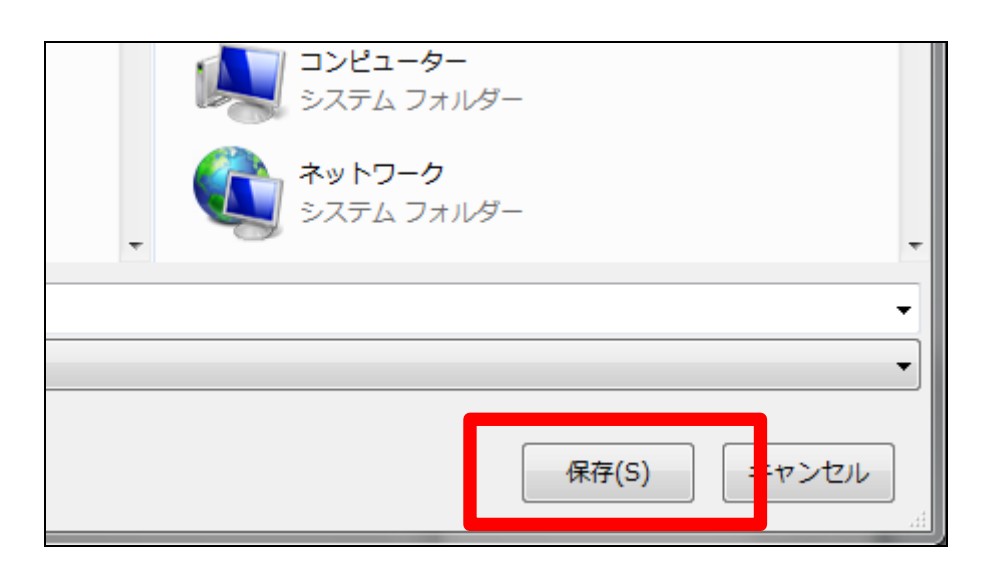

14.

ファイルのダウンロードが完了しま す。 完了後は「閉じる」をクリックしま す。

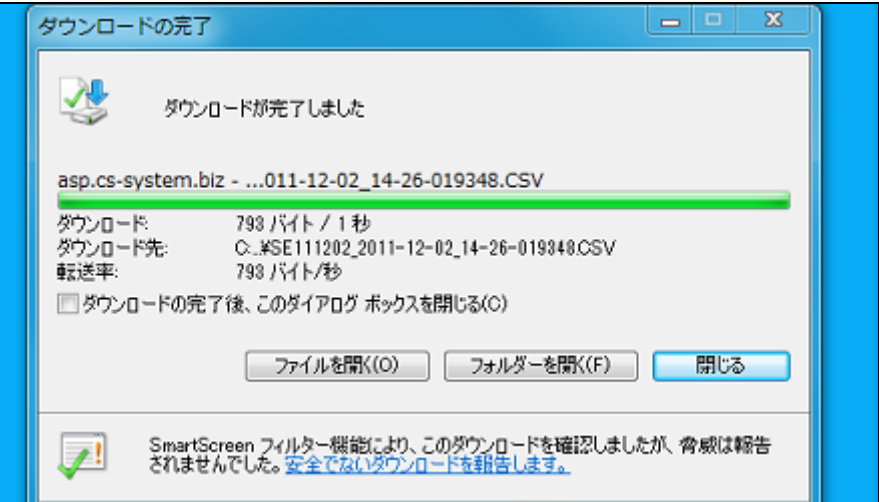

保存を行った CSV ファイルです。 CSV ファイルの場合はこのような アイコンになります。

このファイルを伝送ソフトで伝送を 行います。またはフロッピーディス クに保存します。

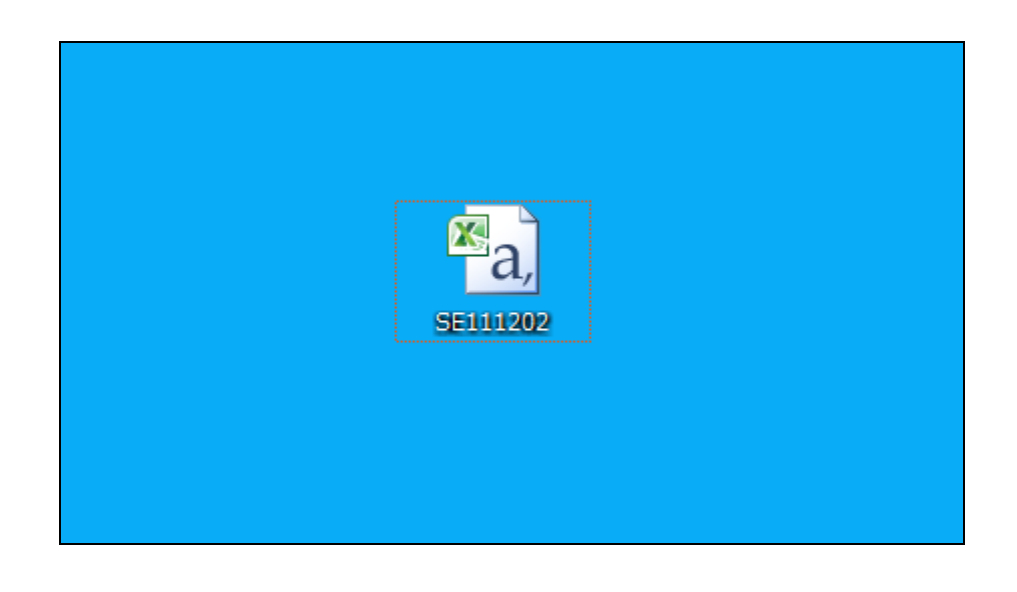